## 大分大学 旦野原キャンパス

## iOS MobilityPrint 利用手順書

本手順書は、旦野原キャンパス内の iOS で、MobilityPrint を利用するまでの手順書となり ます。

 $< iOS>$ 

- 1. 学内ネットワークに接続します
- 2. 以下 URL にアクセスします <https://print2.cc.oita-u.ac.jp:9164/setup>
- 3. 以下の画面が表示されます

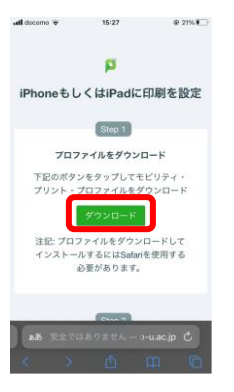

4. ダウンロードをタップします

以下ダイアログが表示されますので、「許可」をタップします

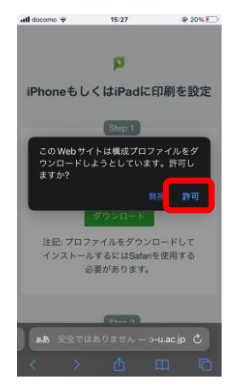

5. 以下ダイアログが表示されますので、「閉じる」をタップします

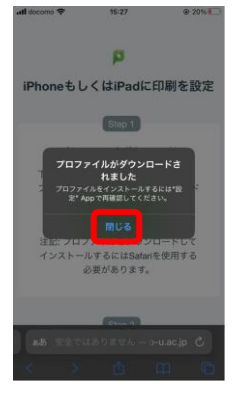

6. ホーム画面に戻り、「設定」→「プロファイルがダウンロード済み」をタップします

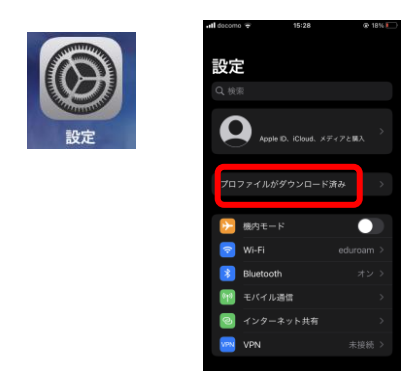

7. 以下の画面が表示されますので「インストール」をタップします

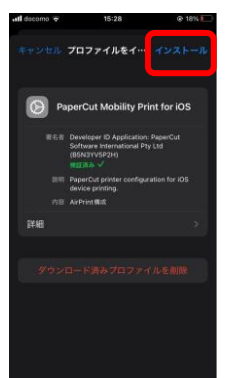

8. パスコードを要求されますので、iOS のパスコードを入力し、「完了」をタップします

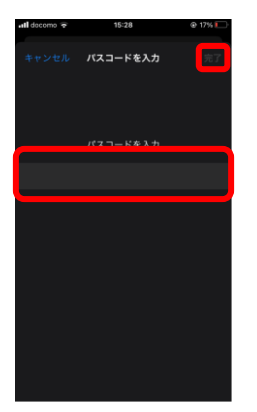

「インストール」をタップします

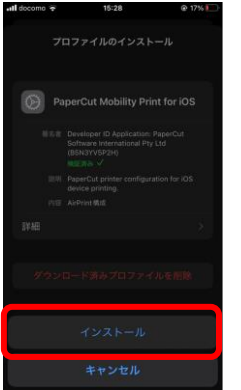

9. 「完了」をタップします

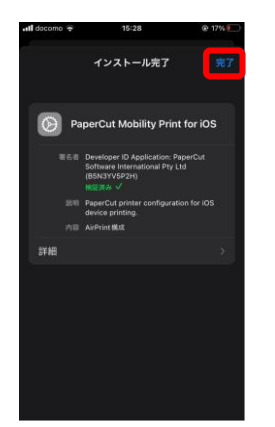

10. 「VPN とデバイス管理」に「PaperCut Mobility Print for iOS」が登録されます 以上の操作で、MobilityPrint の設定は完了です

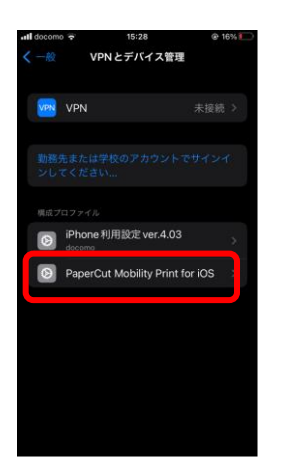

プリンター一覧に「Apeos-4560S」「Apeos-4570」が追加されますので、学内印刷を行う場 合は、こちらのプリンターを選択し、印刷を実行してください

※ 初回印刷時、ダイアログが表示されますので、名前に「ログイン ID」、「パスワード」 を入力し、「OK」をクリックしてください

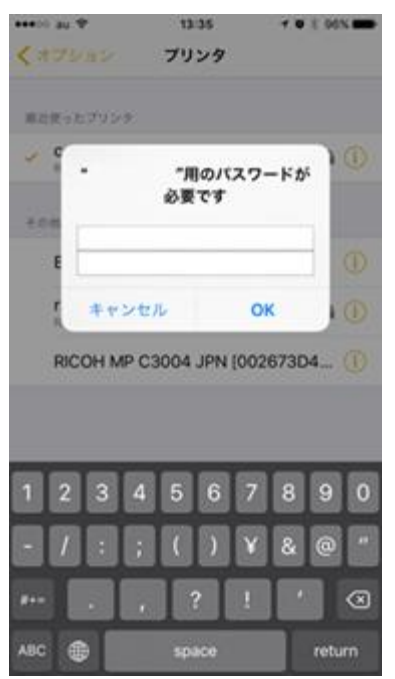